# Erledigt Rechner bootet nicht mehr

Beitrag von soundopfer vom 15. Oktober 2019, 15:05

Mist wollte nur die Monitor Einstellungen ändern seit dem fährt er nicht m immer die Meldung.

Reboot and select proper boot device

Or insert boot media in selected boot device and press key

Jab schon alle Sticks probiert die ich habe.

OK hab gesehen da gibt es auch einige Stränge zu könnte doch noch von jetzt braucht der Apfel Ladebalken super lange.

Da wollte er eine neuinstallation machen habe ich sofort abgerbrochen.

Wie kann ich das wieder in ordnung machen das er normal bootet und nicht v Und könnte ich jetzt ein sicherungsbackup des systems per CCC machen?

Ich hatte vorhin den einmal als es nicht mehr geklappt hat und diese na internen festplatten abgeklemmt.

deswegen ich habe jetzt nur ne externe cruzial ssd mit usb gehäuse zur verf

cruzial oder ici adapter scheinen defeckt zu sein.

bleibt nur reebot mit angeschlossenen platten.

ja ich kann nur noch vom stick booten und das auch noch von einem stick drauf ist die anderen funtzen irgendwie nicht mehr.

So ich kopiere erstmal mein sytem in einen backupordner auf einer internen

Danach versuch ich nochmal von meinem stick zu booten mit der letzten e lief.

Hab schon alles in die suche benutzt nichts hilft.

was könnt ihr genau für daten brauchen um mir zu helfen?

Festpaltten sind jetzt wieder angeschlossen das von saturn externe funktion

edit:

er Bootet nicht mehr von der letzten efi also dem bootstick, ich komm installstick ins system...

alles sehr merkwürdig und ich versteh es nicht.

Könnt ihr mir Helfen alles wieder grade zurücken, ich lasse den rechner erst

Beitrag von Nightflyer vom 15. Oktober 2019, 15:20

## [Zitat von sound](https://www.hackintosh-forum.de/forum/thread/44621-rechner-bootet-nicht-mehr/?postID=535142#post535142)opfer

ich komme nur noch mit dem installstick ins system...

dann boote doch damit ins System, mounte die EFI Partition deiner System da vorhandene EFI um in EFI\_alt zum Beispiel, dann kopiere den EFI Ordner Partition der Platte und versuch nochmal von der Platte zu booten

Beitrag von soundopfer vom 15. Oktober 2019, 15:23

Auf dem installstick ist keine efi

Hier meine efi ohne den microsoftordner

Beitrag von Nightflyer vom 15. Oktober 2019, 15:25

Wenn du damit booten kannst ist da auch eine EFI. Die liegt auf der vers die musst du auch erst mounten

Beitrag von soundopfer vom 15. Oktober 2019, 15:26

Beitrag von g-force vom 15. Oktober 2019, 15:27

## $_{\odot}$ Admin

Ich würde das mit diesem Thread zusammenführen, die Posts von So verwirrend gehahg: möchte jetzt anfangen zusätzliche festplatten einzuba [totaler neuling mit desktop und benöti](https://www.hackintosh-forum.de/forum/thread/44491-ich-möchte-jetzt-anfangen-zusätzliche-festplatten-einzubauen-bin-aber-totaler-ne/?postID=534833#post534833)ge etwas hilfe..

Beitrag von soundopfer vom 15. Oktober 2019, 15:31

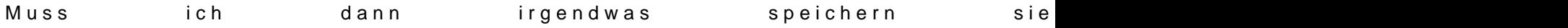

edit:

Also ich meine jetzt im clover confi. auf speichern gehen?

Beitrag von Nightflyer vom 15. Oktober 2019, 15:31

jetzt einfach neu starten, von der Festplatte booten und sehen was passiert. Oder hast du was an der config geändert?

Beitrag von soundopfer vom 15. Oktober 2019, 15:35

ich hab an der config nichts geändert.

es klappte nicht, musste wieder vom stick booten.

Beitrag von Nightflyer vom 15. Oktober 2019, 15:38

[Zitat von sound](https://www.hackintosh-forum.de/forum/thread/44621-rechner-bootet-nicht-mehr/?postID=535142#post535142)opfer

deswegen ich habe jetzt nur ne externe cruzial ssd mit usb gehäuse zur ve

Du bootest also von einer externen am USB ?

Versuch mal andere USB Ports

Beitrag von soundopfer vom 15. Oktober 2019, 15:40

Nein von internen die externe funktioniert nicht habe die vohin erst aus erkannt mit dem gehäuse.

EDit jetzt steht da auch nur uefi beim stick im boot menü

und bei der ssd steht nur noch ssd evo

vorher stand da noch uefi evo ssd

#### EDit:

habe jetzt alle anderen festplatten zum test mal abgeschlossen die entfernt es steht beim

booten nur als uefi der installstisck zur verfügung auf der ssd steht nur r

schon geschrieben nicht mehr uefi davor.

Edit: Frage sollte ich jetzt alles zerschrotet haben reicht es meine daten p eine andere interne hdd zu sichern und eine neue Hackintoshinstallation ssd zu machen?

So das ich keine Programme neu Inst

freischalten muss?

Beitrag von g-force vom 15. Oktober 2019, 16:51

Meine Güte, Dir ist ja noch nicht einmal der Grundaufbau des Systems nicht mehr funktioniert, mußt Du doch nicht neu installieren - und mit garnicht. Hast Du eigentlich etwas von dem verstanden, was Dir hier wurde?

Wenn dein macOS mit dem Stick bootbar ist, dann ist doch das System "mac

Wenn Du beim Boot ohne Stick nicht booten kannst, dann findet das BIOS auf der Festplatte nicht mehr. Du mußt also im BIOS die Bootreihenfolge a bzw. den richtigen Eintrag lenken. Alternativ mal beim Boot F8 drücke Boards bekommst Du dann alle Bootmöglichkeiten angezeigt. Kann doch nich

Beitrag von soundopfer vom 15. Oktober 2019, 18:57

Ehrlich gesagt habe ich wenig verstanden, ich bin ein totaler noob was das a Ok ich werde das jetzt mal mit f8 probieren.

Aber wieso kann sowas nur passieren weil ich die einstellungen des monitors

Edit: f8 hat nix gebracht. zur auswahl hab ich <del> BIOS Setup

f9 System Information

f12 Boot menü da steht die platte auch ganz oben, aber es steht nicht uefi d <end> Q-Flash

so hab mal fotos von meinem bios gemacht,

@g-forcwas ist mit diesem easyuefi programm was du in einem strang erwähn Und wie bekomme ich den das BIOS dazu das es Die UEFI wieder findet?

Edit:

So ich werde wenn ich Zuhause bin mich komplett in das Thema einlesen.

Beitrag von g-force vom 15. Oktober 2019, 19:35

[EasyU](https://www.google.de/search?newwindow=1&sxsrf=ACYBGNRj0vYYgVN8FeNYK_dC13mqg1ZDfQ:1572196418791&source=hp&ei=QtC1XZXtLcbPwQKjk6HQAw&q=easyuefi&oq=easyuefi&gs_l=psy-ab.1.0.0l10.2658.5576..8212...0.0..0.57.429.9......0....1..gws-wiz.....0..0i131j0i10.mqw8v6V2GPo)E Fist ein Windows-Programm. Allerdings (habe ich mich grade mit man aus dem Programm heraus eine bootbare CD bzw. einen bootbaren Booten davon geht also auch auf einem Hackintosh - und wir können dar nicht nur einstellen, sondern Einträge de- und aktivieren, löschen und hinzu

Da ja nicht jeder Windows has O hziem dDewnload

Man kann die ISO auch unter macOS mounten und den Inhalt auf einen FA bootet auch.

Beitrag von soundopfer vom 16. Oktober 2019, 10:07

So es hat so lange gedauert mich etwas reinzulesen, von zig Stränge Thema zu tun hatten....

Offtopic>

Das erinnert michmir kommt es wie ein jahrhundert vor SAP Module entwi Optimieren, da war es für unsere Kunden der Ihre MA auch so tausen Rohm.

Und leuten ab die 40 war eh ganz schwer zu erklären das sie sich laut Arbeitszeit mit falschen geklicke beschäftigen anstatt aus der alten rutine neues zu lernen.

Lustig waren bestimmt die a/b tests für teilzeitkräfte, die sich Spagetticode Galore ich weiss nich wie es heute ist, aber denkmal sie h weil die Konkurenz schläft nicht.

War die dümmste programmierarbeit die man sich vorstellen kann, ich überl die IT zu gehen. Aber dann was was erfolgserlebnisse auf einer Seite bringt.

Marketing für die richtige Firma oder organisation wäre auch was um rei oberen Etagen die Rendite zu verseiern, auf jedenfall was mit moralischen H

<Offtopic

Ich finde auch es wird einem nicht grad sehr leicht hier gemacht, was ich kann ihr musstet euch das wissen auch hart aneignen.

Hab mirn wolf gegoogelt wie ich am besten n Bootstick erstelle oder d

nicht liefen da war nur stumpf die Efi reinkopiert.

Habe mir dann mit Tinu einen neuen installationsstisck gemacht, mit de alten, damit ich dort meine aktuelle EFI reinpacken kann.

Im ersten Moment dann Schock du hast dein Instalationsstick überschriebe den selben Namen gegeben hat n paar sek gedauert bis ich das gecheckt habe.

Der andere war vorher schon ausgeworfen aber nicht abgesteckt und bin au wach.

So jetzt hab ich wenigstens die normalen einstellungen wieder, und alle und sind um einiges schneller.

Danach hab ich dann erst deinen Kommenentaneren ender such mir dem Booten versuch mir dem Booten und annangen a davon hat nicht geklappt, geschah nix... Trotzdem danke, ne

aber ist ja noch nicht 9 Uhr und muss noch nicht los.

So ich bin so weit gekommen das ich dachte ich hab ihn endgültig schrwazer bildshcirm irgendwann nach dem er nur noch win gebootet hat, a ein cmos reset gemacht und puh das bios kam wieder.

Ich mach mal ebend ein paar bilder von brincesinee im sgtanllaueenge inst jetzt auch nur noch die start ssd die dabei war angeschlossen.

Ich lade die Bilder gegen 11 hoch wenn ich davon Screenshots gemacht habe.

Jetzt steht auf der SSD vorne wieder uefi lädt aber trotzdem win. Nur üb ich war irgendwo bei einem blauen Bildschirm wo man auf f8 drücken könnte. Also komplette BIOS muss neu eingestellt werden, eijeijeij

Beitrag von g-force vom 16. Oktober 2019, 10:16

Daß man nach CMOS-Reset das BIOS komplett neu einstellen muß, ist ja no alles original ist, braucht es auch keine Screenshots - die brau Einstellungen, die Du veränderst.

Beitrag von soundopfer vom 16. Oktober 2019, 10:29

Gibts da ne Anleitung und ist dieses msifastboot Programm da eventuell was?

Beitrag von g-force vom 16. Oktober 2019, 10:42

Ich sage es zum wiederholten Male: Du springst völlig ahnungslos v nächste, ohne zu lesen.

Wieso erwartest Du, daß wir Dich bei jedem Schritt an die Hand nehmen?

[1.3 Installationsvorbe](https://www.hackintosh-forum.de/lexicon/entry/8-1-3-installationsvorbereitungen/)reitungen

Beitrag von soundopfer vom 16. Oktober 2019, 15:04

so ich glaub ich hab gefunden was da nicht stimmt?

Ich hab jetzt die EVI von meinem BootStick nochmal reinKopiert und jetzt S der SSD, aber es sind glaube ich 3 Win und 3 OSX buttons zur auswahl gewe

Beitrag von g-force vom 16. Oktober 2019, 17:07

Die zusätzlichen Einträge im CLOVER kann man ausblenden, das ma Configurator (oben rechts):

Beitrag von soundopfer vom 17. Oktober 2019, 14:11

Jup danke ich bin jetzt grade am feintuning was mir schon im ersten st

#### wurde.

[Die](https://www.hackintosh-forum.de/forum/thread/35479-clover-4380-ist-da-lauter-neue-aptio-fixes/?postID=383477#post383477)sdort is die Amf.efi rausge Olsog Aeption FdxDrv3 konnte bleiben. So grad die HFSplus.efi gelöscht und mal reebooten.

Wird natürlich ab jetzt mit bootsick getestet xD

Edit1:

So läuft, hab auch das gefühl das er schneller bootet.

Jetzt EFI ersetzen, und von ssd booten.

Edit2: Done

Hier meine aktuelle EFI ohne MS ordner da Exuingroß

VIt fällt ja jemanden noch etwas auf zum optimieren. Danke schonmal, auc nur anschauen ist

Edit3: Ein paar Fragen:\_

Ich hab ja Dual system, hab gestern ein Backup mit Superduper auf 1tb ssd g

jetzt hab ich gelesen das es besser ist pro OS eine eigene festplatte zu neh

Da ich mein Aturia Konto wieder herstellen konnte würden die ganzen Plugin Mojave Partionion sprengen, dort sind noch 25gb über.

Ist es möglich das Win aus der Partition direkt auf diese SSD zu packen wo system drauf, ist es ist wahrlscheinlich eine sehr dumme Frage technisches

verständniss mir sagt das geht nicht, oder Gibt es da doch einen weg?

Ansonsten wäre der plan:\_

Win per superduper auf externes Medium installieren das sind auch nur GB, habe einen 128gb USB 3 stick. Und dann auf die Dualboot SSD 500gb mit superduper.

Da ich für Win eh niemals 500gb brauchen würde, naja wer weiss vlt. we noch irgendwann mal Zocken werden oder sonst wie Win gebrauchen können.

Das ist doch im Grunde Möglich oder? Mit Änderungen der Bios Bootreinfolge natürlich.

Beitrag von Wolfe vom 17. Oktober 2019, 17:14

Herzlichen Glückwunsch zu den bisherigen Erfolgen! Nur so zwischendurch...

Beitrag von g-force vom 17. Oktober 2019, 17:41

Frage 1) Was ist Aturia?

Frage 2) Wie ist aktuell deine Festplatten-Aufteilung, wo liegen macOS un sind Platte(n) und die Partitionen?

EDIT: Weiter oben in diesem Thread hat It. Screenshot dein macOS 25 ebenfalls 250 GB - was frisst denn da soviel Platz, daß macOS nun nur noch

Beitrag von soundopfer vom 18. Oktober 2019, 22:46

[@Wol](https://www.hackintosh-forum.de/user/25342-wolfe/)fevielen Dank war nicht leicht für mein Alter nochmal was neues zu vers

### [@g-for](https://www.hackintosh-forum.de/user/53634-g-force/)ce

Antwort:1 sry schreibfehler Arturia: Hardware Synth. Hersteller und Softsyr etc.

Antwort:2 Denke mal hauptsächlich Komplete 10 ihre Spagetticode datenbanken dessen und noch die Datenbanken von anderen UVI W Hauptanteil Native Instruments Software, wesewegen für 400euro mel externe dafür mit im Angebot stand, aber bin ja auch nciht Krösus

Ich werd mir auch noch ein Cloudspeicher zum sichern von OSX suchen w welchen.

OK zu meinen fragen ich wusel mich da selber durch aber besser nicht m ein sitzen xD

Edit: Ich werde mal die Win Partiotion auf n USB 3 mit superduper clonen, d Kiste.... Bis morgen Tipps fürs weitere Vorgehen werde ich auch nicht versch

Edit2: scheint wohl nicht zu gehen mit superduper er erkennt die Win Part nicht den USB 3 Stick, wieder mal die Welt viel leichter vorgestllt als sie ist.

Befürchte ich muss von Win den Win Klon erstellen wenn ich mit irgendy gerne Tipps und/oder Anleitungen gesehen.

Gute n8

Edit3: das ist ja cool er zeigt mir jetzt das zusätzlich geklonte system a Systeme an sogar in der mitte, echt erfreulich. das wird ab jetzt meine Mu ich kann endlich den rest meiner Software installieren.

Hab gedacht ich müsste zusätzlich noch etwas ändern

Beitrag von g-force vom 19. Oktober 2019, 09:14

## [soundop](https://www.hackintosh-forum.de/user/64623-soundopfer/)fer

Schau Dir *i* milaalcrium Re<sup>re</sup>leacnt. Das ist zwar ein Windows-Backup-Programm kann auch macOS-Partitionen sichern. Außerdem kann man einen Macriumund damit seine Partitionen beim Recovern beliebig neu anordnen. Nachteil nicht FAT oder NTFS sind: Es wird RAW gesichert, freier Platz wird mitges die Backups von APFS immer recht groß. Außerdem darf die Größe die Recovern nicht geändert werden.

Beitrag von soundopfer vom 19. Oktober 2019, 17:51

 $@g$ -forge danke, schau ich mir mal an

hört sich aber nicht so berauschend an.

Beitrag von g-force vom 19. Oktober 2019, 18:21

Es funktioniert bei mir absolut gut, und das sogar kostenlos. Die Einschrän völlig okay, aber es ist halt ein anderer Weg, als hier oft vertreten wird.